# PROSCAN

# User Manual

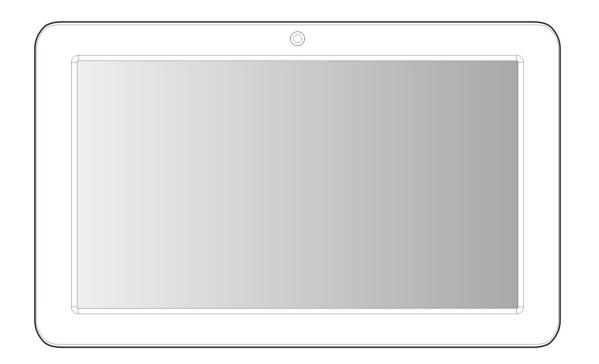

PLT7044K

Please read the user guide carefully before using

# Key points :

This manual includes security measures and correct operating methods. For personal safety, please make sure to read this manual before using. Thank you!

- The machine adopts capacitive touch screen, you can just touch it by finger or click with capacitive pen for operation. (Never use the sharp objects to click the screen, or the touch screen may be damaged).
- Do not put the device at any high temperature, high humidity or dusty place.
- Do not drop or crash the device to prevent the violent impacting between the display and the capacitive touch screen. Or the customers have to take the consequence by themselves.
- Please choose the suitable volume and never make the too loud volume .If you feel uncomfortable please turn down the volume or stop to use the device soon.
- Please charge if you meet those situations as below:
  - A Low battery on the battery icon.  $B \ The$  system turns off automatically.
  - C、The keys do not work. D、" 👩 " is battery charging.

[Note] :Don't use the different type charger or it may make the device burned . We assume no liability for the damage. Please contact with our agent if you need the original adaptor.

- In the charging process, the device may be warning up a little (not too hot), this is normal, and it won't effect functions.
- Do not disconnect the device while formatting, downloading or uploading, or it may make the error.
- Our company won't bear the duty for the loss of the memory erasing on account of the damage, repair or some other reason.
   Please operate the device according to the user manual rightly and backup the important data in time.
- Do not dismantle this device by yourself, and do not polish it with alcohol, dilution, or benzene.
- Do not use this device where electronics is forbidden, such as on the airplane.
- Do not use this device while walking and driving, avoiding traffic accident.
- USB is for transferring data but NOT for charging.
- Virus can damage this device. So please use proper computer antivirus and keep it updated.
- For any support needed for this device please contact the company or the authorized distributor. Any unauthorized dismantling of the device will make the warranty null and void.

We reserve the right to keep the change of the products, the specification and design is subject to change without notice!

# Packing List: :

Please check box for the following items

- 1. Device
- 2. User Manual
- 3. Product Warranty
- 4. Power Adaptor
- 5. USB Cable
- 6. Keyboard Case (Note: Please plug in USB cable of Keyboard Case in the tablet before powering on the unit.)

Other accessories can be purchased at local retailers The accessories may not be compatible with other devices

Power Adaptor Specification: MODEL: HNC050200U INPUT: AC 100-240V 50/60Hz 0.35A MAX OUTPUT: 5.0V === 2.0A

# **Device description**

- ① Touch screen: You can click and drag in the touch screen.
- $\star$ <sup>(2)</sup>Camera: You can take photos and videos etc...
- ③ Volume-: Turn down the volume.
- ④ Volume+: Turn up the volume.
- 5 POWER:

Keep pressing button over 2 seconds for power on/ off, press button once to turn on screen from sleep mode .

- $\bigcirc$   $\bigcirc$  : Earphone jack: 3.5mm standard earphone jack.
- $\bigcirc$  \* $\bigcirc$  -- : DC jack: Connect the power cable to charge to the device.
- ⑧ ⊷ : Mini USB, Mini-5pin connector.
- 9 MIC: Voice receiving.
- 10 Micro SD card: SD card slot.

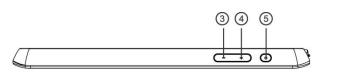

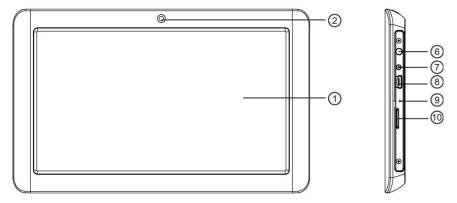

- **[**TIPS ]: 1. When the battery is low, it will power off automatically.
  - 2. Shutdown illegally, when you restart, device would scan and repair the disk. The screen will stay at the progress bar for a long time .

[Note]: The pictures in the user manual are just for your reference, about the "★" item, please according to the real products.

# Setting up for the first time

# Charging your device:

For first-time use, you need to charge the device for ten hours.

After that you can recharge the device as needed.

Connect the DC-in jack to your device and plug the AC adapter into any AC outlet. **[**TIPS] :

1. This device adopts built-in polymer battery. Only the specified charger should be used.

2. It is normal for the device's surface to become warm during charging or long periods of use. All devices are factory tested before release.

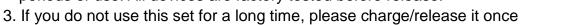

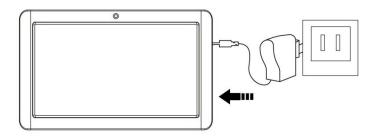

one month to avoid deep discharge. The damage caused by battery over-consuming is not included in the warranty.

#### **Battery Saving**

To save battery running life, please see below key points. With below suggestions, battery can run longer time after fully charged each time.

- 1. When device is not in use, press power button once to go to sleep mode.
- 2. Shut down the applications when not in use.
- 3. Turn off WLAN when not in use
- 4. Shut off application sync selection
- 5. Set a shorter time for display backlight
- 6. Reduce brightness of display

# Power On

Keep pressing power button over 2 seconds, device will start up opening screen, Android system is activating and enter the main screen.

# Sleep Mode

After devise is on, press power button once and it goes to sleep mode. The screen is now on standby and under low battery consumption. To wake up device, press one more time power button.

# Power off and Forced Shut down

When you are not using the device, keep pressing power button over 2 seconds, the screen will display "shut down", select "Yes" to power off unit completely. If device is hanging, use a small pin to press Reset hole, it will forced shut down and the device will power on again.

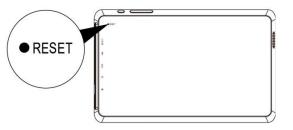

# **Operation of Touch Panel**

**Click** -- Use finger or capacity panel pen to touch once, so as to select or activate function, or select menu or turn on applications.

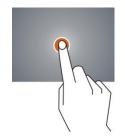

Tap and hold -- Tap over 2 seconds, it will turn on option list

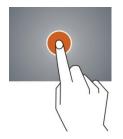

Slide -- Slide up, down, left or right for fast scrolling browsing page and display screen

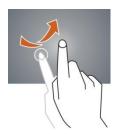

Drag – drag an icon and relocate the position

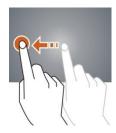

**Double Click** – Double click to enlarge or shrink the display size of picture or under browsing webpage.

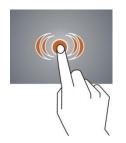

**Shut** --Use two fingers at same time on touch panel, to enlarge or to shrink the display scale.

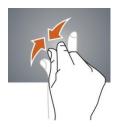

# **Home Screen**

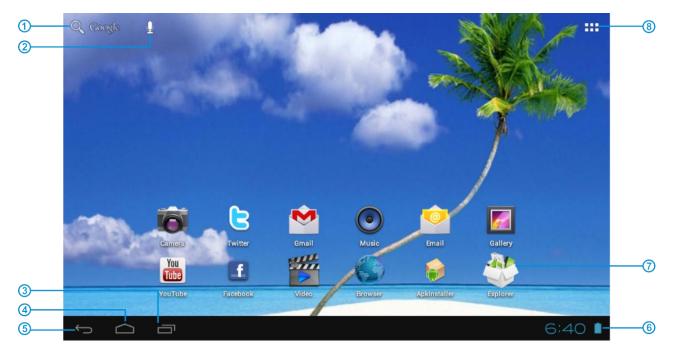

- 1 Google Search
- ② Click to turn on voice search, it will search according to voice input (Make sure WIFI is on)
- ③ List of last running applications
- ④ Back to Home screen
- ⑤ Back to previous screen
- 6 Display of icons and device status, click to turn on notification screen
- ⑦ Shortcut to application
- ⑧ Enter applications page

# Home screen with a set of 5 screens, slide left/ right to view individual screen

#### > Change of Wallpaper

- 1. Tag home screen, it will pop-up wallpaper selection
- 2. Select preloaded wallpapers or picture as wallpaper
- 3. Click "setup" to confirm

#### > Add shortcut on Home screen

- 1. Enter in application page, tag the icon of application
- 2. Locate the icon to designated position or locate it in another screen

#### > Add Widget in Home Screen

- 1. Enter application page and slide to Widget page
- 2. Slide left / right to select widget
- 3. Tag designated widget and locate it in home screen
- Remark :: Some widgets is linked to internet service, be careful it will occur data cost Some widgets might only be used in certain countries or under assigned service providers

#### > Relocate the shortcut on Home screen

- 1. Tag the application icon and move
- 2. Move icon to the designated position

# > Cancel shortcut on Home screen

- 1. Tag the application icon, recycle bin displays on upper screen
- 2. Drag icon to recycle bin
- 3. When icon changes to red, let go

#### > Notification screen

In home screen or under running application, select right side notification screen, check device status and set up below options:

| Icon  | lcon           | Description                                                            |
|-------|----------------|------------------------------------------------------------------------|
| (((t- | WiFi signal    | Wifi connection, icon is full under strong signal                      |
| 5     | Battery        | Status of battery or if device is being charged                        |
| Ŷ     | USB Connection | To show if USB port is connected                                       |
|       | Soft keyboard  | Turn on soft keyboard, for word typing                                 |
|       | Screen shot    | Press power button with volume down simultaneously to take screen shot |

# Applications

#### **Internet Browsing**

Browse internet and bookmark the website

Remark : Web browser and bookmark might be different in different countries or different service providers

Browsing webpage

**M**-

- 1. Enter application page, select "Browser" Icon
- 2. To brows certain webpage, select URL and input website address, and select "confirm"
- 3. See below browsing options:

| ©          |                                                                          |      | _ |
|------------|--------------------------------------------------------------------------|------|---|
| Google     | × \ +                                                                    | ÷    |   |
| 3 <u> </u> | http://www.google.com.hk/webhp?client=tablet-unknown&source=android-home | Q. 🖬 |   |
| 4          |                                                                          |      |   |
| 5          |                                                                          |      |   |

- 1 Open new window
- ② Shut down current webpage
- ③ Go to Next or Previous webpage
- ④ Accessing webpage, icon becomes "X" when webpage shows
- ⑤ Detail message of webpage
- 6 Enter webpage address or related words
- ⑦ Bookmark current page
- ⑧ Search message
- (9) Open bookmark and current visited webpage
- (10) Option list of browser

# Browser setting

When browsing webpage, click upper right corner "1, adjust setting in the option menu

- Current visited webpage
- 1. Enter application page, click "Browser"
- 2. Select bookmark  $\square \rightarrow$  current visited history
- 3. Select webpage

#### **Email** Send and Receive email

- Setting of email account
- 1. Enter application page and click "Email"
- 2. Enter email address and password
- 3. Select next step ( for personal email account) or manual setting (for commercial email account)
- 4. Follow and input the requested setting

5. For setting more than one email account, select  $\blacksquare$  > setting > add email account, repeat steps 2-4.

After email account setting, message will be received in device. For more than one email account, switch email account for operation, to receive and send out message.

- Sending outgoing message
- 1. Enter application page and select "Email"  $\rightarrow$
- 2. Type in Recipients ; Manual input email address, use ";" or "," to separate more than one recipients
- 3. Type in Subject
- 4. Type in message in content
- 6. Select for attachments
- 7. Select > seno and send out message
- Remark : If user is offline, message cannot be sent out
- Check email message

In email account, user can check downloaded message, go online to check new messages.

# Audio player

Click "Music" in application page

Music will be categorized by artists, album, and play list. It will display all music inside "Songs". Click the song and it will play automatically.

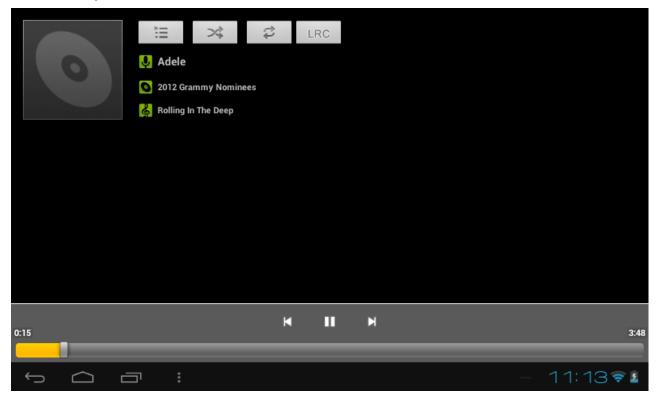

Lyrics Sync

Lyrics Sync is available in audio player.

1. Copy the LRC file of song in Memory, the lyric file must be same as song name.

e.g, "Rolling In The Deep.mp3", the lyric file must be "Rolling In The Deep.lrc"

2. When playing song, click **LRC** to turn on Lyrics Sync.

# Video player

Click "Video" in application page.

Video player will search for all supported video files in the device, click the designated video file to play.

# Camera

The built-in front camera can take picture and video file.

- Take picture
- 1. Click "Camera" in application page, device is default at picture taking, icon is "
- 2. To take picture, click
- Video shooting
- 1. Select recording in video file, click "

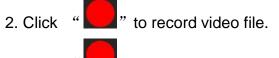

" again to stop recording 3. Click "

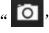

Camera Setting
In camera mode, click "I for set up, click " to select set up options

# File Explorer

Go to application page and click "Explorer".

Check file

In "Explorer", user can check and manage files in SD Card  $\$  Internal Memory and USB.

Connect USB port with OTG cable, it shall detect USB device such as memory stick, click "Explorer" to check files

- File operation
- 1. Go to application page and click "Explorer".
- 2. Select file or file path
- 3. Press file or folder over 2 seconds, user can operate it through options
- 4. Select Multi, select file or folder, select Editor, perform function in option list, it can manage files under option list.

# Management of application files

Installation of applications

In Android system, all application files and game files are in APK format. APK files can be installed through TF card, internal memory or download from APK Market and similar third party providers.

APK installation from device: download APK file from computer, saved it in TF card or in device through OTG cable. Click the APK file under "ApkInstall" in application page, complete installation. The application icon will be shown in application page.
 Installation through APK Market.

- Uninstall APK file
- 1. Go to application page and click "ApkInstaller".
- 2. Select "Manage"
- 3. Click APK file to uninstall.
- Shut down running application
- 1. Go to application page, click "ES Task Manager".
- 2. Shut down certain application or shut down all running applications.

#### Connecting to a PC:

- You can connect with PC by USB cable attached with the device. You can transfer your personal data to the PC.
- Connect the PC and the device, it will change to the USB mode, in this state, realize the files transfer function between the PC and the device.

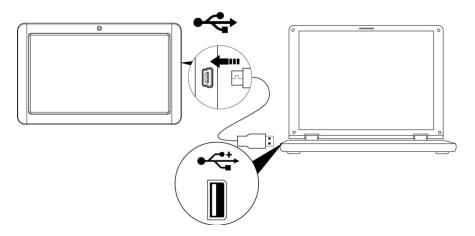

# Connecting a USB device:

- USB devices are supported, such as a keyboard, mouse through the USB port.
- View media files on USB storage with installed photo, music or video applications. [Caution] : Before removing this USB storage,

make sure your device is not accessing data from the USB storage.

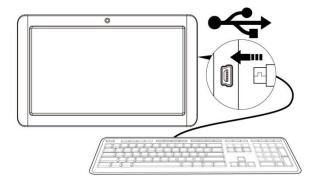

# Inserting the MicroSD card :

You may install a Micro SD card to expand your device's storage space.

1. This device supports Micro SD card up to 32GB capacity.

2. Insert the Micro SD card as shown.

[Note] : Ensure that the Micro SD card is inserted all the way into the card slot.

[Caution] : Before removing this card, make sure your device is not accessing data on the card.

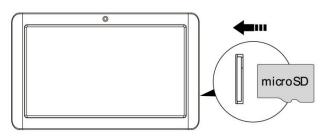

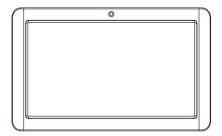

#### Connecting to the Network:

Wi-Fi wireless setup:

Enter the setting interface, and turn on the Wi-Fi item.

The device will automatically search any accessible nearby wireless networks.

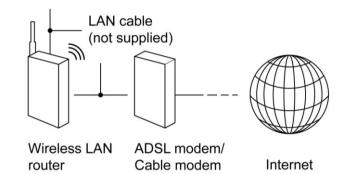

# Commonly used settings

Press the setup icon to enter the setting.

 Wi-Fi: Click ON or OFF to open or close Wi-Fi. When open Wi-Fi, the system will scan the wifi signal around automatically. Meanwhile, users could add network manually as well.

| Settings            | SCAN                                           | ADD NETWORK |
|---------------------|------------------------------------------------|-------------|
| WIRELESS & NETWORKS | MID<br>Obtaining IP address                    | ();         |
| 😴 Wi-Fi ON          | AR7WRD<br>Saved                                | Ŧ           |
| 🕓 Data usage —      |                                                |             |
| More                | MID1                                           | <b>*</b>    |
| DEVICE              | test                                           | -           |
| 🕐 Sound             | Secured with WPA/WPA2                          | · ·         |
| - Ju Souliu         | SZXSHX-1                                       |             |
| Display             |                                                | <b></b>     |
|                     | ChinaNet-MS7H                                  |             |
| 🧮 Storage           | Secured with WPA (protected network available) | Ţ.          |
| Battery             | szta                                           |             |
|                     | . *                                            | 17:43       |
|                     |                                                |             |

| Settings          |                                       |         |
|-------------------|---------------------------------------|---------|
| DEVICE            | Brightness                            |         |
| 🜗 Sound           |                                       |         |
| Display           | Wallpaper                             |         |
| 📰 Storage         | Auto-rotate screen                    | <b></b> |
| Battery           | Sleep<br>After 1 minute of inactivity |         |
| Apps              | Font size                             |         |
| PERSONAL          | Normai                                |         |
| C Accounts & sync |                                       |         |
| Location services |                                       |         |
|                   |                                       | 17:46 📋 |

#### • Display:

#### Rotate screen setting:

Enter setting menu : Display  $\rightarrow$  Auto-rotate screen , you can open /close the screen autorotation function.

# • Language & input:

- 1. Language: Users can choose OSD Languages.
- KEYBOARD & INPUT METHODS: select language method.
   [Remark] : In this state, users can switch the input method.

# Date & time:

- 1. In the settings for your device, always keep the **Automatic Date & Time** checked.
- 2. If the synchronized time is incorrect, un-check the **Automatic Date & Time** to set your Time Zone and display the correct time.

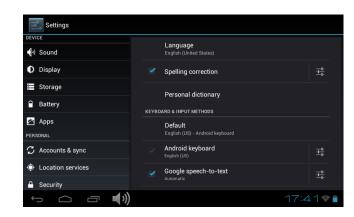

| Settings              |                                                    |         |
|-----------------------|----------------------------------------------------|---------|
| Location services     | Automatic date & time                              | 7       |
| Security              | Use network-provided time                          |         |
| A Language & input    |                                                    |         |
| D Backup & reset      |                                                    |         |
| SYSTEM                |                                                    |         |
| ① Date & time         | Select time zone<br>GMT+08:00, China Standard Time |         |
| 🖐 Accessibility       | Use 24-hour format                                 |         |
| { } Developer options | Select date format                                 |         |
| About tablet          | 12/31/2012                                         |         |
|                       |                                                    |         |
| 5 🛆 🗇 📢               | <b>a</b> * 17                                      | :42 🛡 🕯 |

# 【Caution note】

USERS are solely responsible for the apps they download, and to ensure that the apps are from an entrusted sources prior to downloading, and the Curtis International Ltd is not liable for any shape or form should the tablet be damaged for something they download.

**Please note:** Market applications used for the downloading of apps/games such as SLIDE ME, APTOIDE, or GETJAR are independently owned, managed and operated by their own retrospective parties. Should any of these applications cease to function, it is NOT a manufacturing defect with the tablet. Should you have any further questions or inquiries feel free to contact our customer service department.

# Trouble shooting

#### • Can not power on:

- --Connect the power cable to charge to the device, after a while and then check again.
- --If it still can not power on, please contact with our distributor or service centre.
- Serious noise:
  - --Check if the music file is damaged.
  - --If the music files are damaged, it may cause serious noise and jumping sound.

# • Can not download or copy:

- --Check if it is connecting correctly between the device and PC.
- --Check the spare space of the memory.
- --Check the USB cable.

# • USB connect is fail:

- --Make sure that the USB device is securely connected to the USB jack.
- --Check if the USB device or a cable is damaged.
- --If the USB device is connected via a USB hub, connect the USB device directly to the device.

# Cannot connect the device to the wireless LAN router:

- --Check if the wireless LAN router is on.
- --Depending on the surrounding environment, such as the wall material, radio wave receiving condition, or obstacles between the device and the wireless LAN router, the communication distance may be shortened. Move the device and the wireless LAN router closer to each other.
- --Devices that use a 2.4GHz frequency band, such as a microwave, Bluetooth, or digital cordless device, may interrupt the communication. Move the device away from such devices, or turn off such devices.

| OS             | Google Android 4.1                                                    |
|----------------|-----------------------------------------------------------------------|
| CPU            | 3 Core 1.2GHz main chip(up to) + Super 3D GPU + 1080P media processor |
| System RAM     | 512MB DDRIII                                                          |
| Memory         | 4GB NAND Flash                                                        |
| LCD            | 7" 800*480 LED-backlit panel                                          |
| Touch Panel    | 2 point Capacitive touch screen                                       |
| WIFI           | 802.11 b/g/n                                                          |
| Camera(front)  | 0.3-megapixel                                                         |
| Ethernet LAN   | Yes (by USB RJ45 dongle)                                              |
| Gravity        | 3D gravity sensor                                                     |
| Music format   | MP3,WMA,FLAC,AAC,OGG,WAV,APE                                          |
| Video format   | VP8,RMVB,RM,MOV,MPG,MP4,AVI,3GP,DAT, FLV,MKV,etc.                     |
| Picture format | JPEG, BMP, GIF, PNG                                                   |

#### **Product Specification**

Specifications are for reference, to prevail in kind

#### FCC Statement :

This device complies with Part 15 of the FCC Rules. Operation is subject to the following two conditions:

(1) This device may not cause harmful interference, and

(2) This device must accept any interference received, including interference that may cause undesired operation. Note: The manufacturer is not responsible for any interference, for example RADIO or TV interference, caused by unauthorized modifications to this equipment. Such modifications could void the user's authority to operate the equipment.